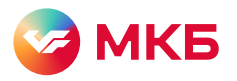

# Как бесплатно пройти в бизнесзалы Grey Wall Pass

## Чтобы мы смогли компенсировать вам стоимость прохода в бизнес-зал, на входе нужно оплатить его любой картой МКБ:

1. в мобильном приложении МКБ 2. в приложении СБПэй

Мы не сможем компенсировать затраты на бизнес-зал, если оплатить проход картой МКБ без использованиях этих приложений, сканированием кода камерой телефона напрямую, картой другого банка или иными способами.

#### 1 способ

#### Оплата в приложении МКБ

- Шаг 1. Заранее скачайте приложение банка на mkb[.](https://mkb.ru/mb)ru/mb.
- Шаг 2. На входе в бизнес-зал найдите QR-код для клиентов МКБ — его обычно размещают на стойке администратора. Также код может предоставить сотрудник зала — скажите, что вы клиент МКБ с доступом по программе Grey Wall Pass и хотите пройти в зал.
- Откройте мобильное приложение МКБ: главный экран → кнопка «Оплатить» на нижней панели.

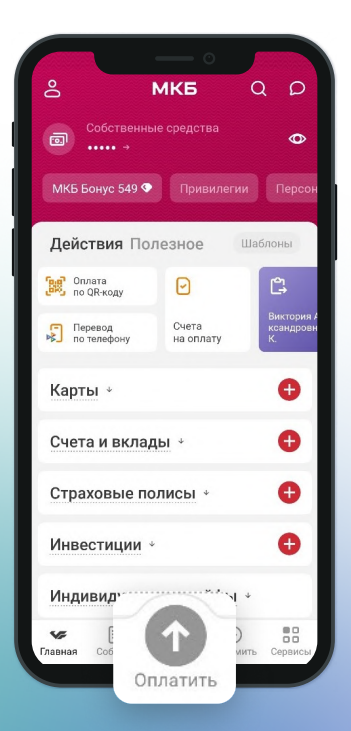

- Шаг 4. Нажмите на значок QR-кода в правом верхнем углу или кнопку «Платеж по QR-коду» в разделе «Платежи».
- Шаг 5. Отсканируйте полученный ранее QR-код. Важно: мы сможем компенсировать только те проходы, которые были оплачены по QR‑коду для клиентов банка МКБ.

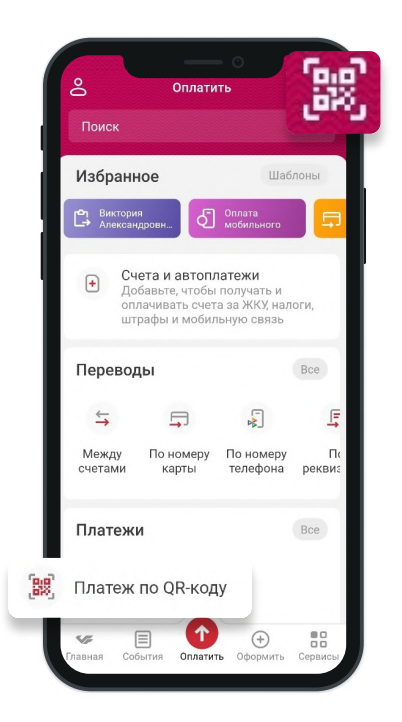

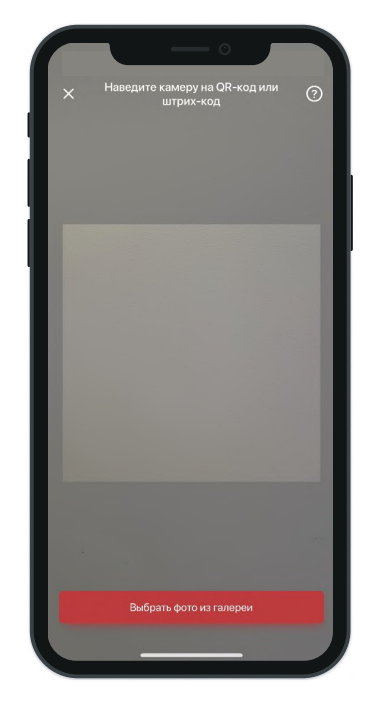

Шаг 6. После сканирования откроется страница с информацией о платеже. Подтвердите операцию, нажав кнопку «Оплатить». Теперь покажите

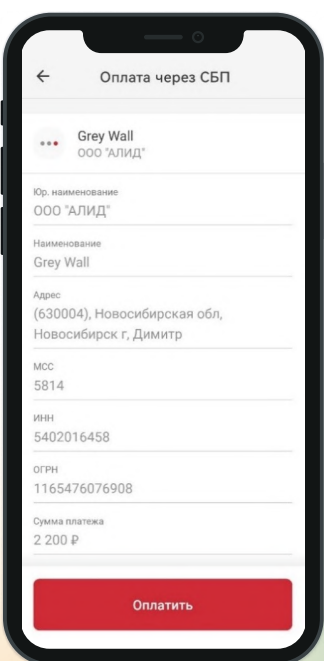

# Готово!

администратору чек с оплатой и проходите в бизнес-зал.

Если хотите провести с собой гостей, то повторите процесс оплаты по тому же QR-коду на каждого гостя.

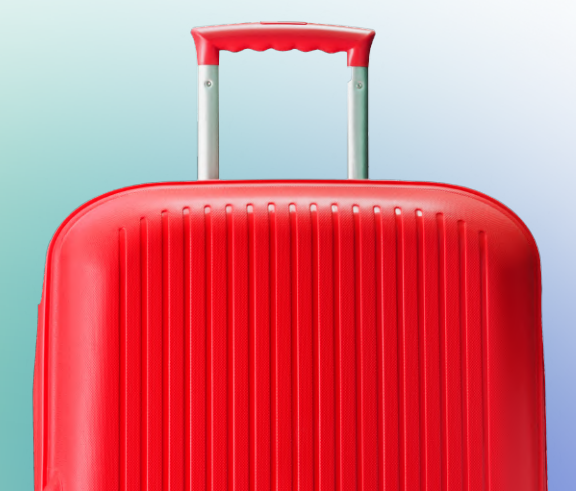

#### Оплата в приложении СБПэй 2 способ

Шаг 1. Скачайтеприложение СБПэй и добавьте счет МКБ.

Как добавить счет – по шагам в нашей [инструкции](https://mkb.ru/file/293eac2b-184f-4741-9dfd-44a4187c97cc)

- Шаг 2. На входе в бизнес‑зал найдите QR‑код для клиентов МКБ — его обычно размещают на стойке администратора. Также код может предоставить сотрудник зала — скажите, что вы клиент МКБ с доступом по программе Grey Wall Pass и хотите пройти в зал.
- Шаг 3. Отсканируйте QR-код. Важно: мы сможем компенсировать только те проходы, которые были оплачены по QR‑коду для клиентов банка МКБ.

Кнопку «Оплатить по NFC» нажимать не нужно.

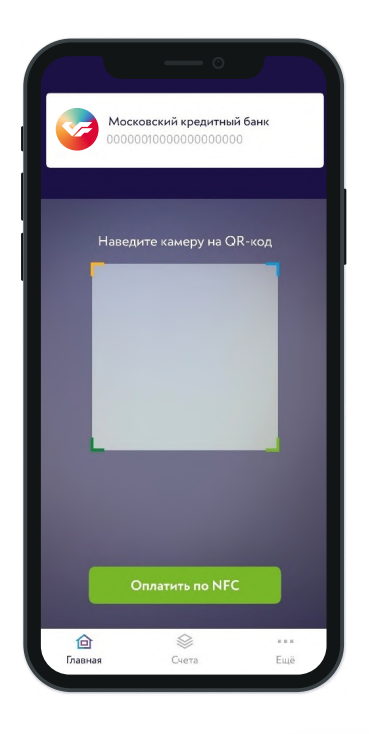

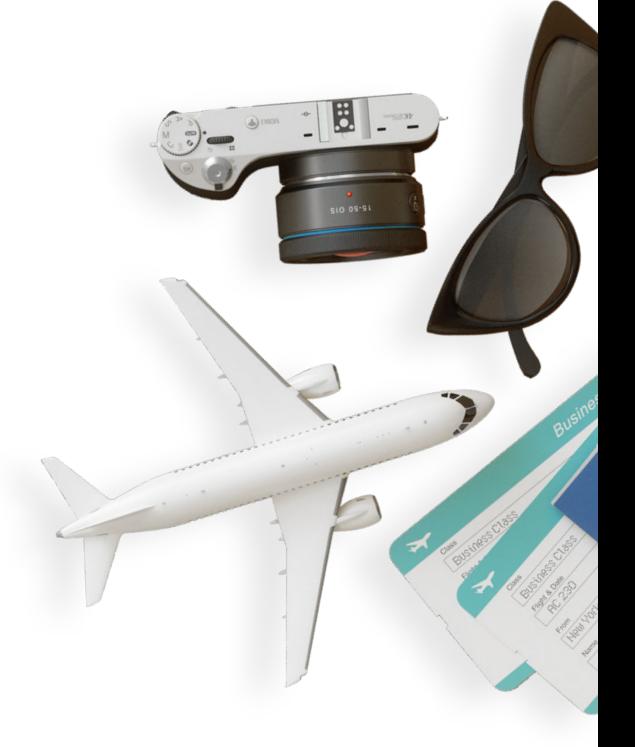

После сканирования сформируется сумма Шаг 4. для оплаты. Подтвердите операцию, нажав кнопку «Оплатить».

#### Оплатить

## Готово!

Теперь покажите администратору чек с оплатой и проходите в бизнес-зал.

Если хотите провести с собой гостей, то повторите процесс оплаты по тому же QR-коду на каждого гостя.